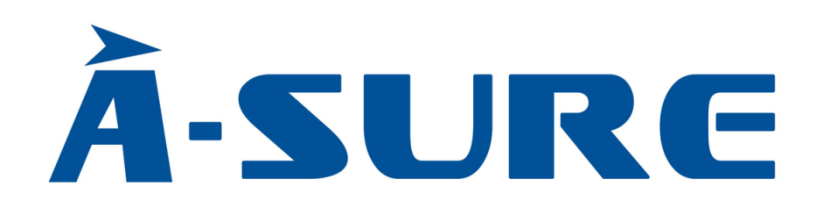

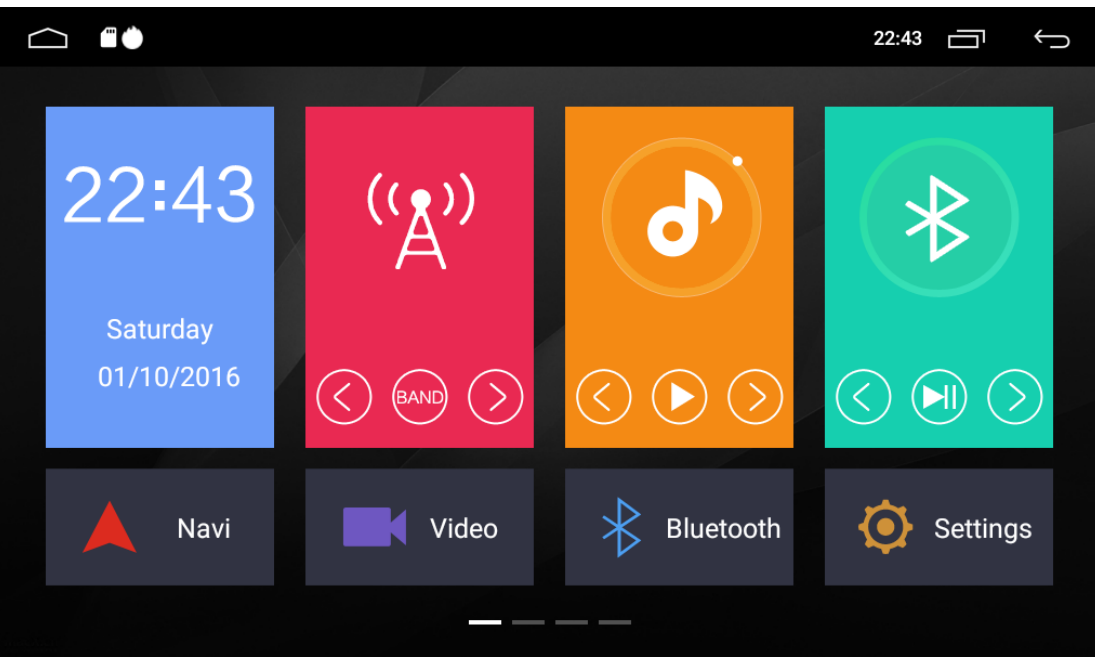

# Gebrauchsanleitung(KU-Serie)

### <span id="page-1-0"></span>Inhaltsverzeichnis

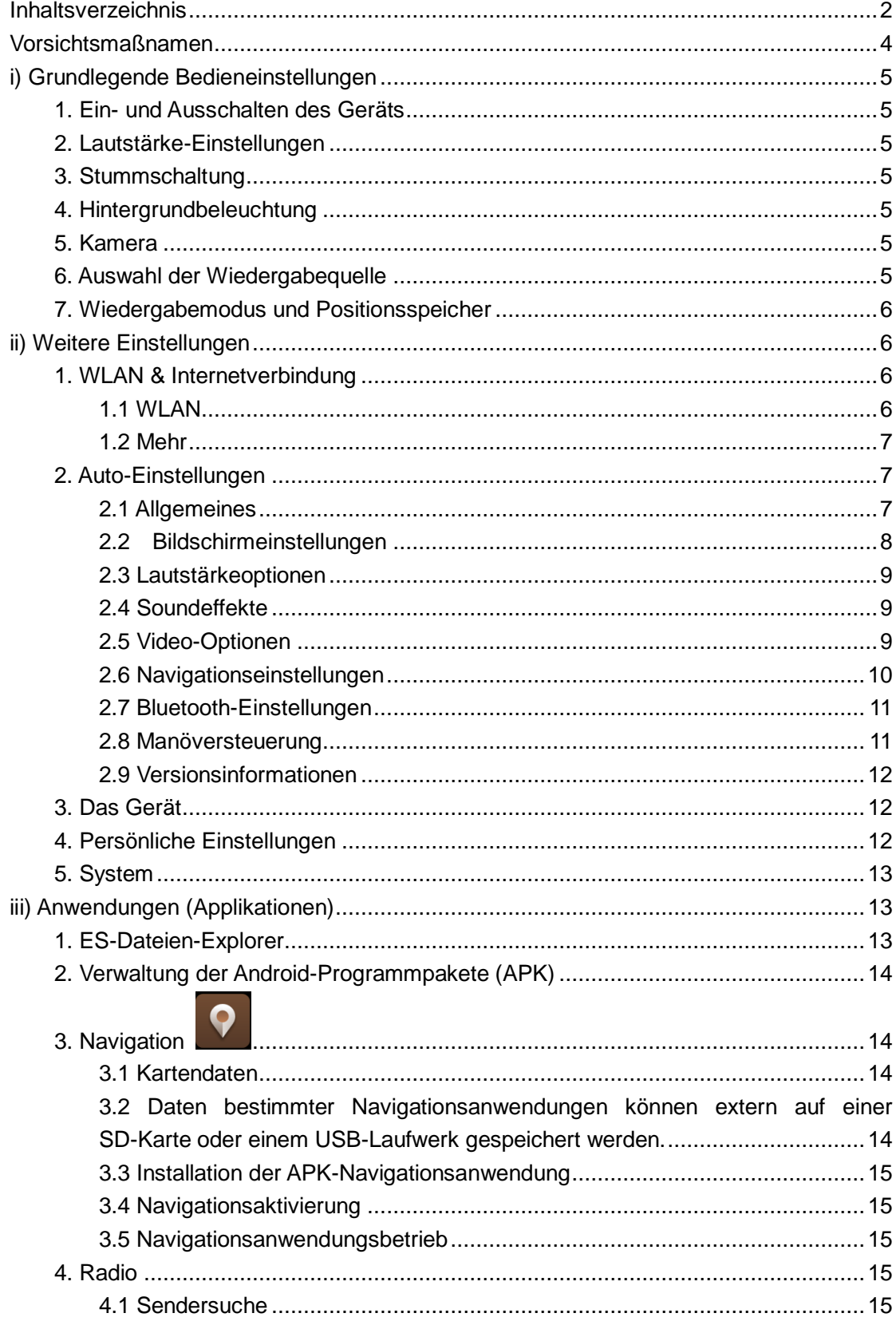

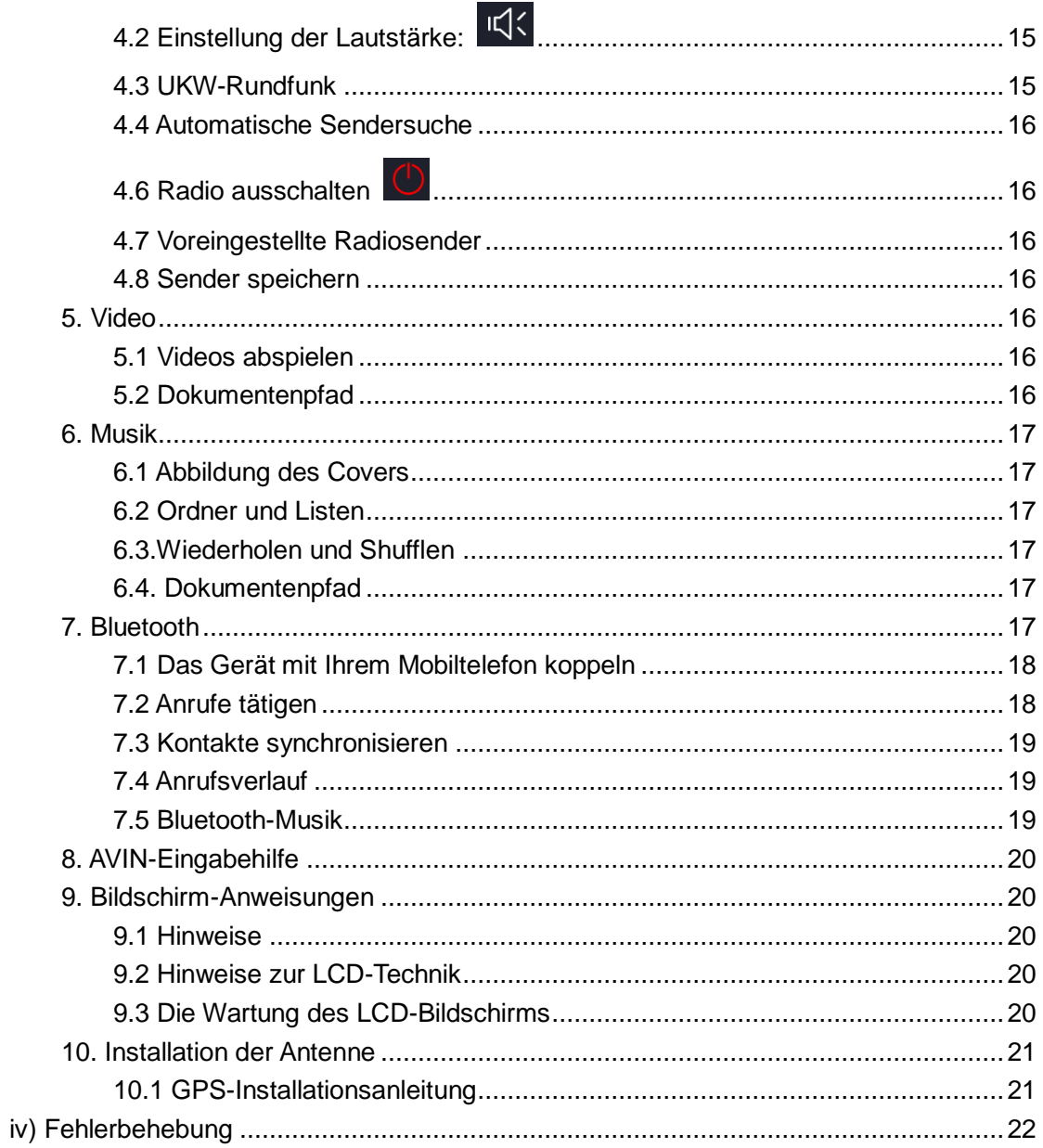

### <span id="page-3-0"></span>**Vorsichtsmaßnamen**

Verzichten Sie im Sinne Ihrer Sicherheit darauf, dass Gerät während der Fahrt zu bedienen. Achten Sie darauf, beim Fahren keine zu hohe Lautstärke einzustellen. Lesen Sie die Sicherheitshinweise in dieser Gebrauchsanweisung unbedingt **vor** der Erstbenetzung des Geräts. Behalten Sie die Gebrauchsanleitung, um sie wenn nötig schnell benutzen zu können.

Nichts ist wichtiger als die Sicherheit im Straßenverkehr. Diese muss immer gewährleistet bleiben!

Sollten Probleme auftreten, stellen Sie das Auto zuerst sicher ab, bevor sie das Gerät bedienen.

Halten Sie das Gerät außer Reichweite von Kindern, um unnötigen Verletzungen und der Beschädigung des Geräts vorzubeugen.

Befolgen Sie die Verkehrsregeln während der Nutzung des GPS-Navigationssystems.

Benutzen Sie das Gerät unter keinen Umständen an dafür ungeeigneten Orten wie Tankstellen, Raffenerien oder Orten mit starkem elektromagnetischen Widerstand.

Bitte warten oder reparieren Sie das Gerät nicht selbstständig. Ohne Erfahrungen im fachgerechten Umgang mit elektrischen Geräten oder Fahrzeugteilen kann dies sehr gefährlich sein.

Bitte warten und lagern Sie das Gerät nicht unmittelbar in der Sonne und auch nicht in der Nähe gefährlicher Substanzen. Achten Sie während der Installation darauf, dass es zu keinem direkten Kontakt mit dem Lüftungskanal der Klimaanlage kommt. Anderfalls drohen Beschädigungen des Geräts, des Autos und ggf. körperliche Verletzungen.

Bitte verwenden Sie keine scharfen Gegenstände, da diese den Bildschirm zerkratzen oder eindrücken können.

Bitten setzen Sie das Gerät keiner feuchten Umgebung aus. Vermeiden Sie auch den Kontakt mit Flüssigkeiten. Anderfalls herrscht Brandgefahr.

Das Gerät ist ausschließlich mit 12mm CDs kompatibel. Das Einführen kleinerer CDs oder anderer Objekte kann das Gerät beschädigen.

### <span id="page-4-0"></span>**i) Grundlegende Bedieneinstellungen**

#### <span id="page-4-1"></span>**1. Ein- und Ausschalten des Geräts**

- Liegte eine Verbindung zum Abstandsregeltempomat (ACC) vor, so drücken Sie die Power-Taste auf der Vorderseite, um das Gerät einzuschalten.
- Das Gerät wird automatisch eingeschaltet und die Startseite aufgerufen, wenn ein USB-Stick an den USB-Port angeschlossen ist.
- Drücken Sie die Power-Taste auf der Vorderseite, um das Gerät einzuschalten. Werden der Motor abgestellt und die Autoschlüssel gezogen, schaltet sich das Gerät aus.

#### <span id="page-4-2"></span>**2. Lautstärke-Einstellungen**

Drücken Sie  $\mathbb{q}$ +  $\mathbb{q}$  auf der Vorderseite, um die Lautstärke-Einstellungen des Geräts zu verändern. (Einige Modelle sind mit "VOL+/VOL-"Knöpfen ausgestattet.)

#### <span id="page-4-3"></span>**3. Stummschaltung**

Durch Drücken der linken Lautstärketaste wird die Lautstärkeleiste auf dem Bildschirm angezeigt. Drücken Sie auf die Lautstärkeleiste, um das Gerät stummzuschalten.

#### <span id="page-4-4"></span>**4. Hintergrundbeleuchtung**

Verändern Sie die Hintergrundbeleuchtung unter Displayeinstellungen und dort unter Autoeinstellungen.

#### <span id="page-4-5"></span>**5. Kamera**

Der Bildschirm zeigt automatisch die Rückfahrtkamera, sobald das Auto zurückgesetzt wird.

#### <span id="page-4-6"></span>**6. Auswahl der Wiedergabequelle**

Drücken Sie auf der Vorderseite auf die Applikationen-Auswahl, um Radio-, Musik-, Video-, USB-, optional TV- oder den AVIN-Mode sowieso andere Optionen angezeigt zu bekommen.

Berühren Sie auf der Startseite das APP-Icon, um die Applikationsschnittstelle zu öffnen. Für nähere Informationen zu den jeweiligen Funktionen beachten Sie bitte die entsprechenden Unterkapitel dieser Anleitung. Um die Seite zu wechseln, wischen Sie auf dem Touchscreen nach links oder rechts.

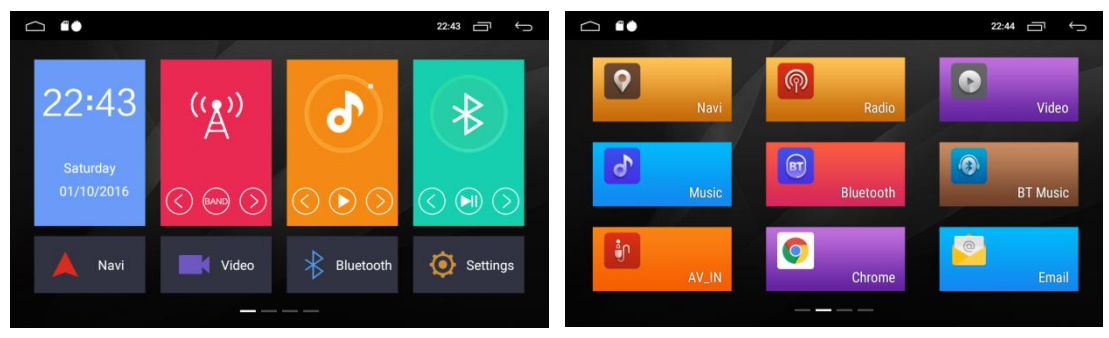

#### <span id="page-5-0"></span>**7. Wiedergabemodus und Positionsspeicher**

Wenn Sie den Computer neu starten, wird das System zu dem Modus zurückkehren, der vor dem Herunterfahren aktiv war. Das gilt sowohl für das Radio, das den letztgewählten Sender behält, als auch für Musik und Videos, bei denen das letzte Lied bzw. Video abgespielt wird.

### <span id="page-5-1"></span>**ii) Weitere Einstellungen**

 $\bullet$ Berühren Sie auf der Vorderseite, um die Einstellungen aufzurufen. Wählen Sie dort zwischen den verschiedenen Optionen aus. Bewegen Sie den Optionsregler nach oben und unten, um die gewünschte Einstellung vorzunehmen.

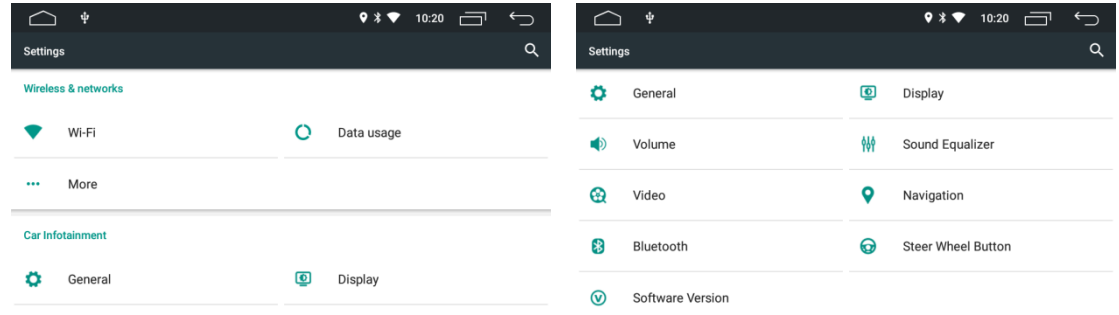

#### Beachten SIE:

Richtung des EIN- und AUS-Modus unter Einstellungen:

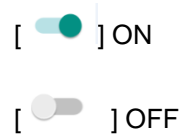

#### <span id="page-5-2"></span>**1. WLAN & Internetverbindung**

#### <span id="page-5-3"></span>1.1 WLAN

Steuern sie unter Einstellungen WLAN an, um sicher zu stellen, dass die Verbindung zum Internet aktiviert wurde.

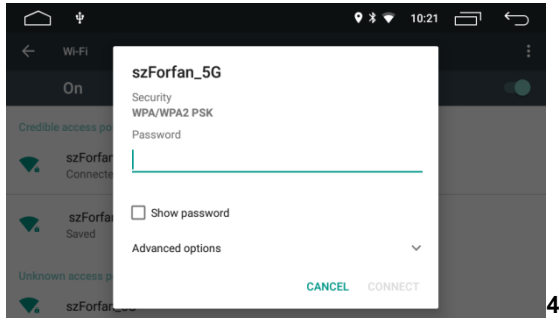

Suchen Sie nach Ihrem gewünschten WLAN-Hotspot (siehe Bild). Stellen Sie die WLAN-Verbindung her, indem Sie das Passwort eingeben und auf Verbinden klicken.

Sie können hier auch den Sprachtyp, die Spracheingabe und den Tastaturtyp wechseln.

#### <span id="page-6-0"></span>1.2 Mehr

Die Erstellung eines eigenen Hotspots ist möglich.

#### <span id="page-6-1"></span>**2. Auto-Einstellungen**

#### <span id="page-6-2"></span>2.1 Allgemeines

 $\Leftrightarrow$  Standby

Die möglichen Zeiten, in denen in den Standby-Modus gewechselt wird, liegen bei 0, 20, 30 oder 60 Minuten. Die Standby-Zeit kann ganz nach Wunsch eingestellt werden.

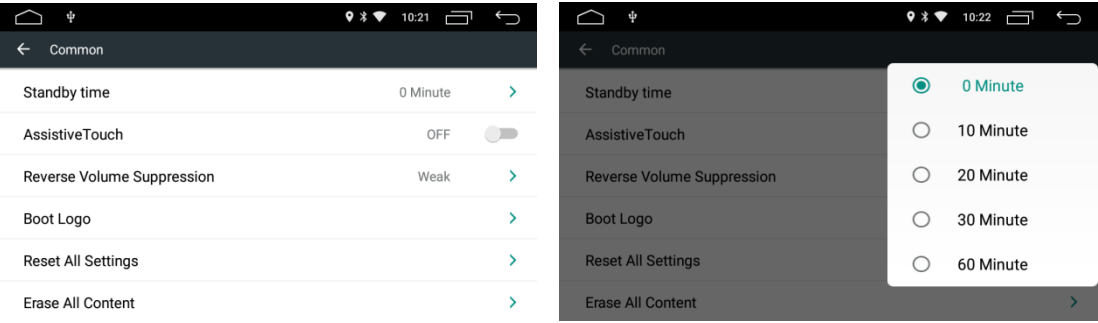

#### $\Leftrightarrow$  AssistiveTouch

 Es ist möglich, den AssistiveTouch – eine Bedienhilfe, die die Bedienung des Geräts erleichtert – zu aktivieren. Zur Verfügung stehen die sieben meist genutzen Optionen. Sie finden den AssistiveTouch am oberen Ende des Bildschirms.

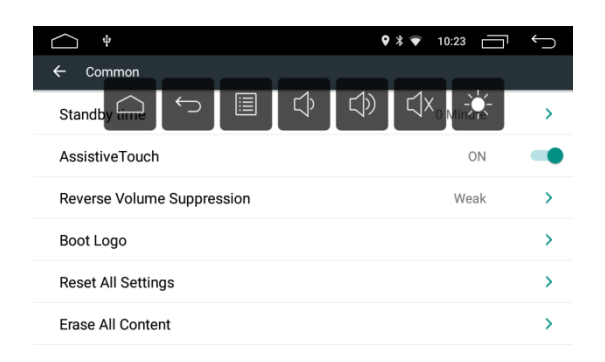

 $\Diamond$  Lautstärkeregulierung beim Zurücksetzen des Fahrzeugs

**Um die Lautstärke zur regulieren, während das Fahrzeug zurückgesetzt wird, wählen Sie bitte die Option Lautstärkeregulierung.** 

Gewählt werden kann zwischen den Optionen Keine, Schwach, Mittel und Hoch.

#### Keine bedeutet, dass die Standardeinstellungen bestehen bleiben.

Stark bedeutet, dass die Lautstärke beim Zurücksetzen am stärksten gedrosselt wird.

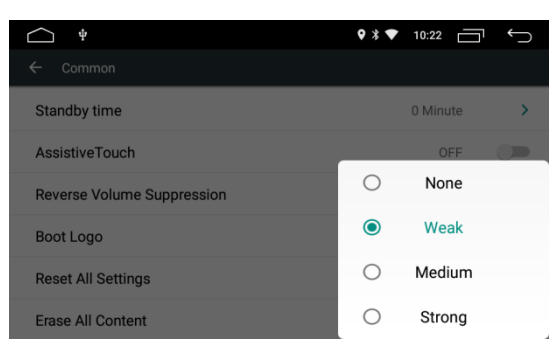

#### $\Leftrightarrow$  Startbildschirm

 Berühren Sie den Startbildschirm. Ein Pop-Up-Fenster erscheint, in das sie das Passwort (5678) eingeben müssen. Danach öffnet sich das Startmenü.

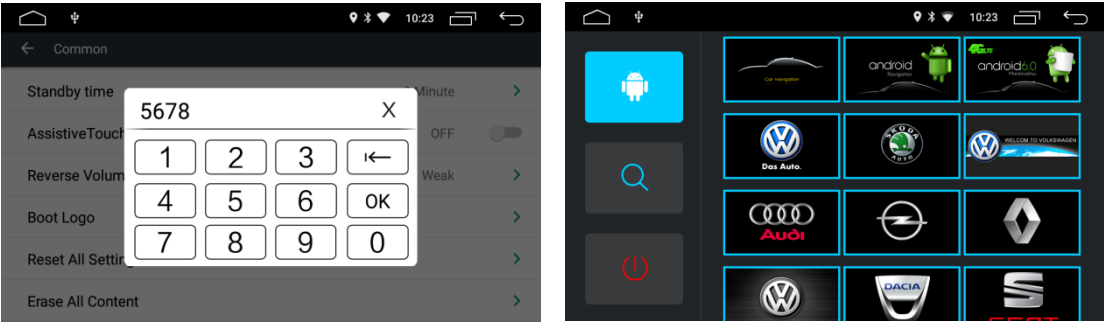

#### $\Diamond$  Auf Werkeinstellungen zurücksetzen

Berühren Sie die Taste Werkeinstellungen wiederherstellen. Bestätigen Sie das erschienene Pop-Up-Dialogfeld. Sobald das Gerät neu gestartet wird, wird das System auf die Werkeinstellungen zurückgesetzt. Alle vorgenommenen Einstellungen werden entfernt.

#### Systemwiederherstellung

Durch Auswahl der Systemwiederherstellung werden alle vom Benutzer installierten Anwendungen entfernt und das System wird auf die Werkeinstellungen zurückgesetzt.

#### <span id="page-7-0"></span>2.2 Bildschirmeinstellungen

Passen Sie die Displayhelligkeit des Hintergrunds den Lichtverhältnissen an.

#### <span id="page-8-0"></span>2.3 Lautstärkeoptionen

Die Lautstärkeoptionen des Systems können ganz nach Wunsch angepasst werden.

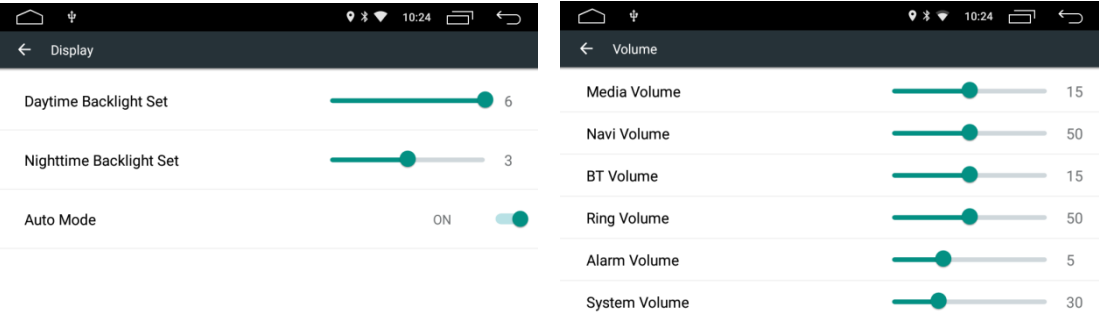

#### <span id="page-8-1"></span>2.4 Soundeffekte

Berühren Sie das Feld "Soundeffekte", um zwischen den 6 zur Verfügung stehenden Modi auszuwählen und den Klang so Ihren individuellen Bedürfnissen anzupassen.

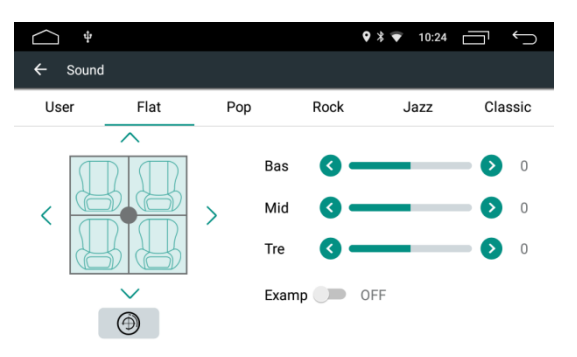

#### $\Diamond$  Balance-Einstellungen

Durch Berührung der vier Pfeile kann die Lautstärke der vier Lautsprecher justiert werden. Befindet sich der Punkt direkt in der Mitte, ist die Lautstärke der vier Lautsprecher einheitlich.

Berühren Sie das Wiederherstellungs-Symbol <sup>(e)</sup> unten, um die Veränderungen aufzuheben.

Lautstärke-Einstellungen

Durch das Schieben nach links oder rechts kann die Lautstärke eingestellt werden. Je höher die Lautstärke ist, desto höher ist der untere Frequenzwert des Sounds. Bitte beachten Sie, dass bei zu hoher Einstellung das Frequenzsignal verloren gehen kann.

#### <span id="page-8-2"></span>2.5 Video-Optionen

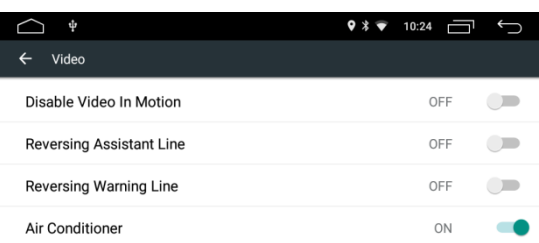

### $\diamond$  Video in Motion

Schieben Sie die Schaltfläche nach rechts, um die Option Video in motion zu aktivieren oder zu deaktivieren. Ist Video in Motion deaktiviert, so kann der Benutzer automatisch keine Videos oder Bilder ansehen, während das Auto in Bewegung ist.

- Beachten SIE: Zu Ihrer Sicherheit empfehlen wir die Aktivierung von Video in Motion.
- $\Diamond$  Lenkhilfslinie beim Rückwärtsfahren

Dieses Feature steht nur in bestimmten Modellen des Wagens zur Verfügung. Wird es aktiviert, so erscheint beim Zurücksetzen des Wagens eine Hilfslinie auf dem Display, die in Übereinstmmung mit der Lenkbewegung während des Rückwärtsfahrens steht.

#### $\Diamond$  Warnlinie beim Rückwärtsfahren

Dieses Feature steht nur in bestimmten Modellen des Wagens zur Verfügung. Durch Aktivieren dieser Option kann der Benutzer die Entfernung zur Warnlinie auf dem Display während des Fahrens sehen.

#### $\Leftrightarrow$  Anzeige der Klimaanlage

Diese Funktion steht nur in bestimmten Modellen des Wagens zur Verfügung. Wenn Sie diese Option aktvieren, so wird die Einstellung der Klimaanlage auf dem Display dargestellt.

#### <span id="page-9-0"></span>2.6 Navigationseinstellungen

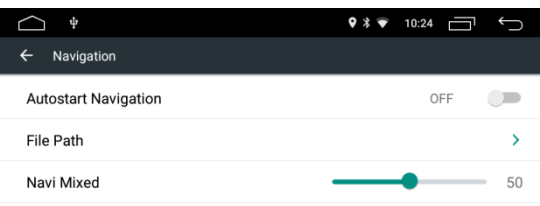

#### $\Diamond$  Autostart-Navigation

Beim Start kann der Nutzer die Autostart-Funktion einstellen.

 $\Diamond$  Navigations-Anwendungsoptionen

Der Benutzer kann eine vorinstallierte Navigations-Applikation mit der Navigationsschaltfläche koppeln. Dabei zeigt das System automatisch alle installierten Anwendungen an, auf die Sie zugreifen können.

#### $\Diamond$  Navi-Ausgabe einstellen

Schiebe den Reglner nach links oder rechts, um die Mischverhältnisse der Ausgabelautstärke zwischen Hintergrundmusik und der Stimme des Navigationsgeräts zu bestimmen.

#### <span id="page-10-0"></span>2.7 Bluetooth-Einstellungen

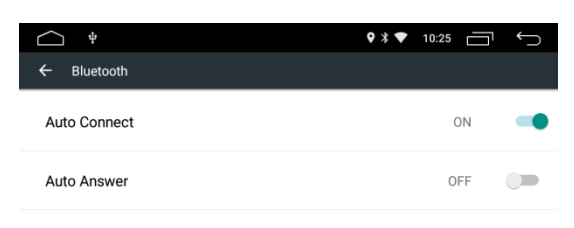

#### $\lozenge$  Name des Geräts

Zeigt den Bluetooth-Namen des Geräts an

 $\Leftrightarrow$  Automatische Verbindung

Wenn Sie diese Option aktivieren, sucht und verbindet sich das Gerät automatisch mit der zuletzt benutzten Anwendung

 $\Leftrightarrow$  Auto Answer

Wenn Sie diese Option aktivieren, nimmt das Gerät automatisch alle eingehenden Anruf via Bluetooth entgegen

#### <span id="page-10-1"></span>2.8 Manöversteuerung

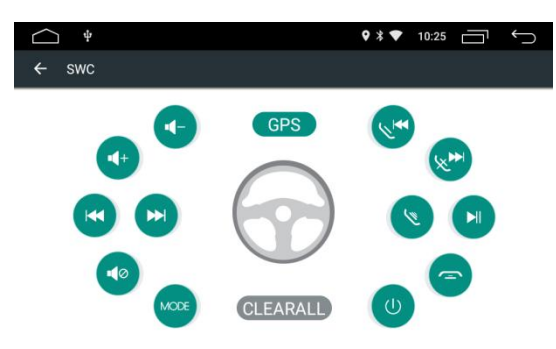

Befolgen Sie die nachstehenden Schritte, um die Funktionen der Bedientasten an Ihrem Lenkrad einzustellen.

- Möchten Sie alles löschen, klicken Sie auf CLEAR ALL
- Drücken Sie die gewünschte Steuertaste an Ihrem Lenkrad
- Berühren Sie die entsprechende Funktion der Steuertaste auf dem Touchscreen
- Färbt sich die Steuertaste blau, so waren die Einstellungen erfolgreich
- Wiederholen Sie die Schritte 2 bis 4, um die Einstellungen abzuschließen

#### <span id="page-11-0"></span>2.9 Versionsinformationen

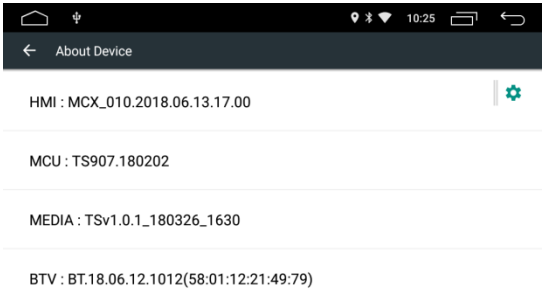

#### <span id="page-11-1"></span>**3. Das Gerät**

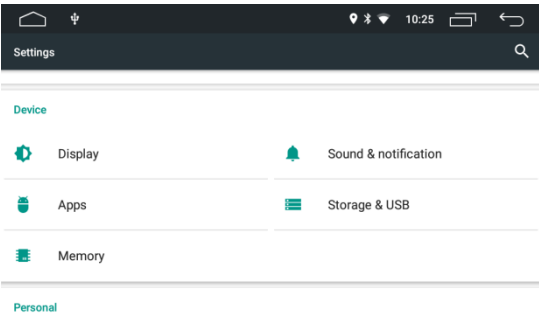

- $\Leftrightarrow$  Display
	- MiraVisionTM bietet Ihnen die besten visuellen Effekte.
	- Veränderung des Hintergrundbilds, Einstellung der Schriftgröße
- $\Diamond$  Töne und Benachrichtigungen

Grundeinstellungen der Töne bestehend aus den Modi Standard, Stumm, Outdoor, 3-modes, Benachrichtigung und andere.

#### $\Leftrightarrow$  Applikationen

Zum Überprüfen von Anwendungen und anderen Einstellungen.

 $\Leftrightarrow$  Speichermöglichkeiten

Unterstützt SD-Karten, USB-Anschlüsse und vergleichbare Speichergeräte.

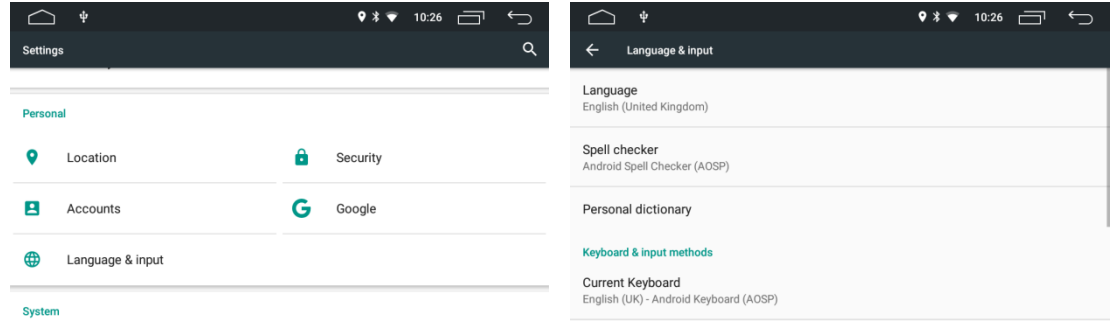

#### <span id="page-11-2"></span>**4. Persönliche Einstellungen**

#### $\Leftrightarrow$  Sicherheit

Sperrbildschirm, Geräteverwaltung, Anmeldeinformationen und Premium-Einstellungen

#### $\Diamond$  Sprache & Eingabe

Einstellungen für Sprache, Tastatur, Spracheingabe, Maus und Berührungssensor

#### <span id="page-12-0"></span>**5. System**

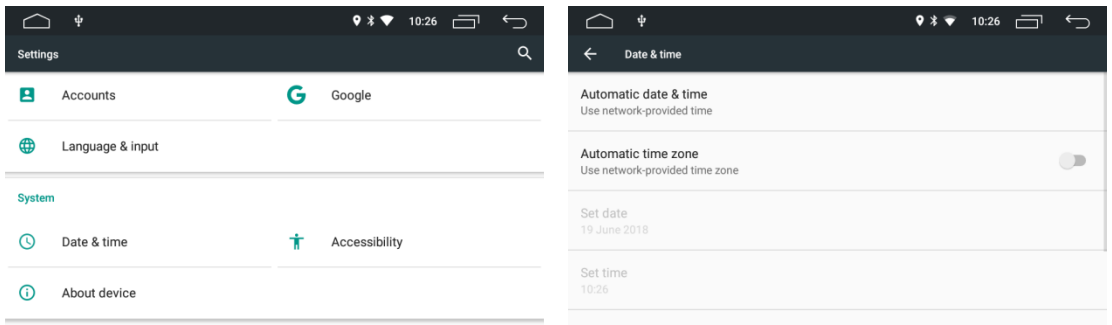

- $\Diamond$  Datum und Uhrzeit
	- Voreingestellte(s) Datum und Uhrzeit, manuelle Einstellungen von Datum und Uhrzeit, Zeiteinstellungen, Zeitzonenauswahl (im 24-Stunden-Format).
	- Das Gerät stellt Datum und Uhrzeit automatisch ein. Der Benutzer kann Datum und Uhrzeit manuell einstellen, indem er die Funktion "Automatic date & time" deaktiviert.

## <span id="page-12-1"></span>**iii) Anwendungen (Applikationen)**

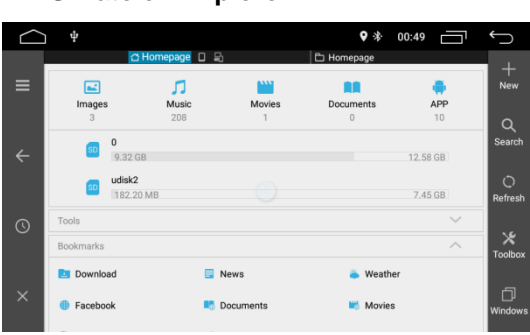

<span id="page-12-2"></span>**1. ES-Dateien-Explorer** 

Das System unterstützt die Installation verschiedener benutzerdefinierter Android-Anwendungen. Die Kompatibilität aller Anwendungen kann jedoch nicht garantiert werden. Der Benutzer kann Android-Anwendungen von Drittanbietern über ein externes USB-Laufwerk und eine SD-Karte installieren. Kopieren Sie dafür zunächst die Android-Programmpakete (APK) auf ein Speichergerät wie ein USB-Laufwerk oder eine SD-Karte.

Verbinden Sie das Speichergerät mit dem Computer und starten Sie den ES-Dateien-Explorer

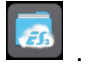

Suchen Sie das Speichergerät im ES-Dateien-Explorer und steuern sie das entsprechende Android-Programmpaket (APK) an, um den Installationsprozess fortzusetzen.

#### <span id="page-13-0"></span>**2. Verwaltung der Android-Programmpakete (APK)**

Der Benutzer kann hier externe Applikationen herunterladen, deinstallieren und verwalten.

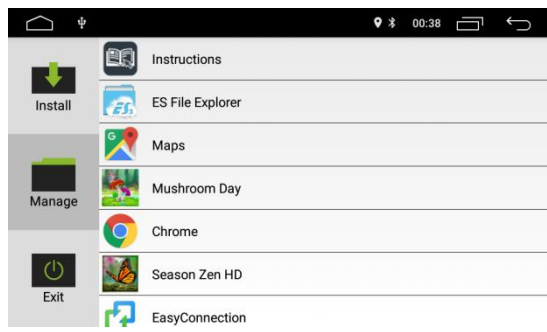

<span id="page-13-1"></span>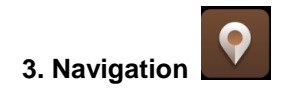

#### GPS-Satellitennavigation

Die GPS-Navigation sorgt für größeren Komfort beim Reisen. Mithilfe der GPS-Ortung und der elektronischen Navigationskarte kann der Benutzer sein Ziel schneller und effizienter erreichen. Um eine präzise Navigation zu gewährleisten, sind sowohl die GPS-Position als auch die Navigationskarte wichtig. Das GPS sorgt für eine präzise Ortung des Fahrzeugs, während die Navigationskarte Informationen und Daten zur Routenplanung bereithält.

#### <span id="page-13-2"></span>3.1 Kartendaten

 Benutzer können die Navigationskartendaten auf die interne SD-Karte kopieren. Dafür muss sichergestellt sein, dass auf der SD-Karte ausreichend Speicherplatz vorhanden ist. Ist dem nicht so, löschen Sie bitte alte Daten. Das Kopieren und Löschen von Daten kann über den ES-Dateien-Explorer vorgenommen werden.

<span id="page-13-3"></span>3.2 Daten bestimmter Navigationsanwendungen können extern auf einer SD-Karte oder einem USB-Laufwerk gespeichert werden.

#### Beachten Sie

Einige Navigationsanwendungen sind als Standard festgelegt und damit nicht kompatibel mit externen SD-Karten und USB-Laufwerken.

<span id="page-14-0"></span>3.3 Installation der APK-Navigationsanwendung

Stellen Sie vor der Installation der Navigationsanwendung sicher, dass die APK-Navigationskarte erfolgreich installiert wurde.

<span id="page-14-1"></span>3.4 Navigationsaktivierung

Nach erfolgreicher Installation der APK-Navigationsanwendung wird auf der Startseite ein entsprechendes Symbol angezeigt. Tippen Sie auf dieses Symbol, um die Anwendung zu starten.

Alternativ kann der User über Autoeinstellung > Navigationseinstellung > Navigationsanwendungsoptionen die Anwendung mit der Navigationsschaltfläche verknüpfen. Nach der Verknüpfung kann die Navigation sofort gestartet werden, wenn auf die Navigationstaste gedrückt wird.

#### <span id="page-14-2"></span>3.5 Navigationsanwendungsbetrieb

 Details zu den Navigationsanwendungen finden Sie in der dazugehörigen Bedienungsanleitung.

#### <span id="page-14-3"></span>**4. Radio**

Berühren Sie das Radiosymbol **(Willem**, um den Radiomodus zu aktivieren. Alternativ können Sie auch das Radiosymbol auf der Anwendungsseite benutzen.

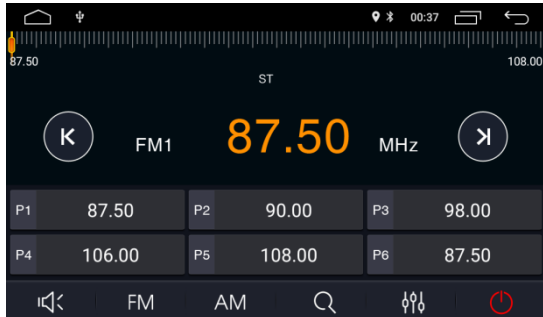

#### <span id="page-14-4"></span>4.1 Sendersuche

Nutzen Sie die Symbole  $(K)$  und  $(X)$ , um nach Sendern zu suchen. Wurde ein Sender gefunden, so stoppt die Suche automatisch und der Kanal wird abgespielt.

<span id="page-14-5"></span>4.2 Einstellung der Lautstärke:

Schieben Sie den Regler nach links und rechts, um die Lautstärke einzustellen. Drücken Sie auf das Symbol, um das Radio stumm zu schalten.

#### <span id="page-14-6"></span>4.3 UKW-Rundfunk

Suchen Sie je nach ausgewählter Frequenz: FM FM1,FM2,FM3; AM AM1,AM2

#### <span id="page-15-0"></span>4.4 Automatische Sendersuche

- Durch Berührung dieses Symbols  $\mathbb{Q}$  wird das System automatisch den Sender mit der höchsten und besten Frequenz auswählen.
- Wenn Sie die Suche manuell stoppen wollen, berühren Sie das Symbol erneut.

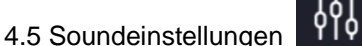

- <span id="page-15-1"></span>4.6 Radio ausschalten
- <span id="page-15-2"></span>4.7 Voreingestellte Radiosender

Auf jeder Frequenz können sechs Kanäle eingestellt werden. Insgesamt kann das System 24 Radiosender (18 FM-Kanäle und 6 AM-Kanäle) speichern.

#### <span id="page-15-3"></span>4.8 Sender speichern

Durch längeres Gedrückthalten der Knöpfe 1 bis 6 kann der aktuelle Radiosender auf dem jeweiligen Knopf gespeichert werden. Halten Sie den Knopf dafür ca. 2 Sekunden gedrückt.

#### <span id="page-15-4"></span>**5. Video**

Berühren Sie das Musik-Video-Symbol auf der Startseite. Es unterstützt die Speicherkarte, Musik und Videos von USB-Laufwerken sowie Formate wie .ape, FLAC und andere.

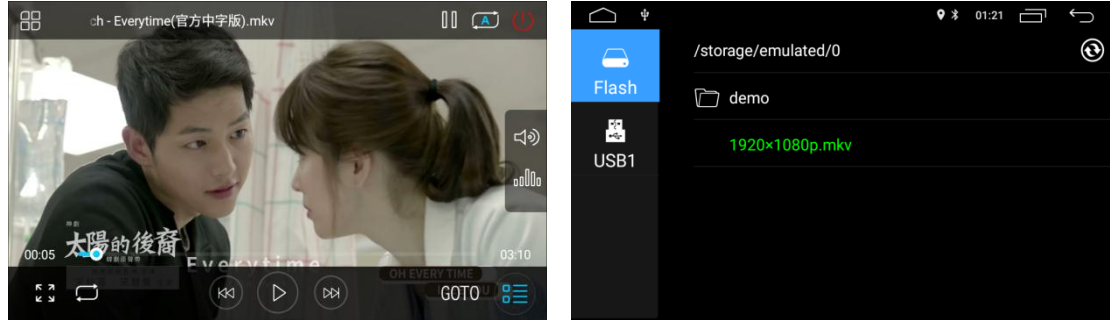

#### <span id="page-15-5"></span>5.1 Videos abspielen

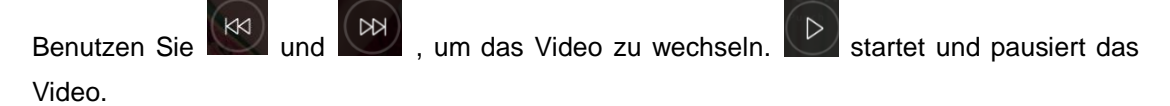

### verbreitert das Video bei Bedarf. Zur Verfügung stehen die Formate Webview, Stretch-Screen, Print-Screen und die Vollansicht.

디아 Lautstärkeregelung <sup>oll b</sup> Sound Setting **BE** Dateienliste

<span id="page-15-6"></span>5.2 Dokumentenpfad

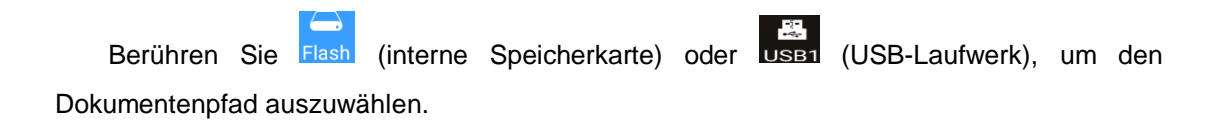

#### <span id="page-16-0"></span>**6. Musik**

<span id="page-16-1"></span>6.1 Abbildung des Covers

Das Gerät ermöglicht die Abbildung des MP3-Covers auf dem Bildschirm (siehe Bild), wenn das gespielte Lied über die entsprechenden Daten verfügt.

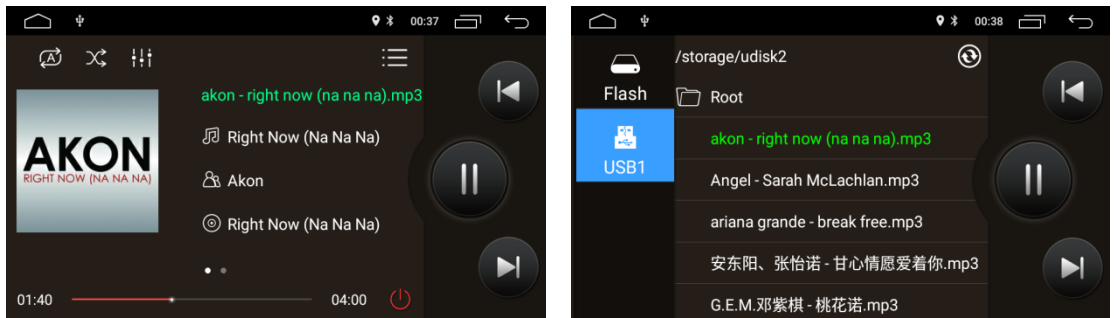

<span id="page-16-2"></span>6.2 Ordner und Listen

Berühren Sie in der Musikwiedergabe **Der Statten zu den Unterordnern zu gelangen.** 

#### <span id="page-16-3"></span>6.3.Wiederholen und Shufflen

Berührt man  $\overline{A}$ , so wird das jeweilige Lied automatisch wiederholt. Man kann so auch einen bestimmten Musikordner oder alle gespeicherten Songs automatisch wiederholen

lassen. Mit  $\overline{\mathcal{K}}$  kann man die zufällige Wiedergabe (Shuffle) aktivieren und deaktivieren.

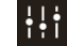

**Higher aktiviert die Soundeinstellungen.** 

<span id="page-16-4"></span>6.4. Dokumentenpfad

Durch Berührung von Flash (interner Speicher) oder USB-Laufwerk) gelangen Sie zum Dokumentpfad.

#### <span id="page-16-5"></span>**7. Bluetooth**

Mit der Bluetooth-Freisprechfunktion können Sie während der Fahrt sicher telefonieren.

Berühren Sie auf dem Bedienfeld (B) um zu den Bluetooth-Einstellungen zu gelangen (siehe Bild).

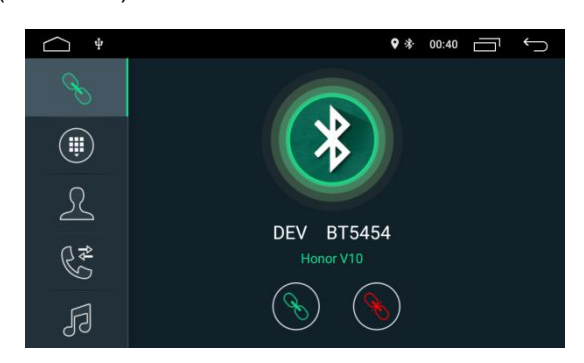

<span id="page-17-0"></span>7.1 Das Gerät mit Ihrem Mobiltelefon koppeln

- Um die Bluetooth-Freisprechfunktion zu aktivieren, müssen Sie zunächst Ihr Mobiltelefon mit dem Gerät koppeln.
- Aktivieren Sie die Bluetooth-Gerätesuchfunktion auf Ihrem Mobiltelefon.
- Suchen Sie dann nach dem Gerätenamen zum Beispiel BT5454.
- Geben Sie dann die PIN-Nummer auf Ihrem Mobiltelefon ein, um eine Verbindung mit dem Gerät herzustellen.
- Sobald die Verbindung hergestellt wurde, erscheint das Zeichen "VERBUNDEN" auf dem Bildschirm.

Wenn das Mobiltelefon bereits mit dem Gerät gekoppelt ist, können Sie auch das Symbol

nutzen. Um die Verbindung abzubrechen, berühren Sie .

<span id="page-17-1"></span>7.2 Anrufe tätigen

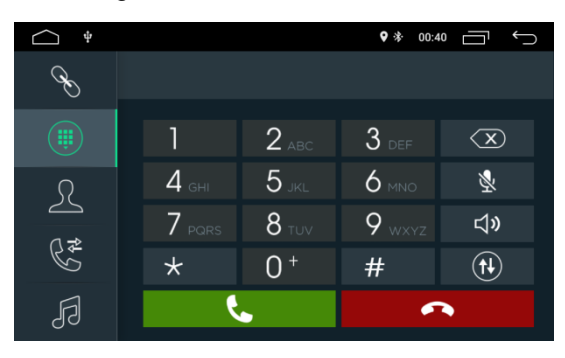

Ist die Bluetooth-Verbindung hergestellt, kann der Benutzer die anzurufende Telefonnummmer entweder in sein Handy eintippen oder die Wahltastatur auf dem Gerät

nutzen. Berühren Sie  $\overline{\langle \times \rangle}$ , um die eingegebene Nummer zu löschen. Mit wählen Sie, mit **legen Sie wieder auf.** 

Während des Gesprächs können Sie mit (1) den Lautsprecher ein- und ausschalten.

#### <span id="page-18-0"></span>7.3 Kontakte synchronisieren

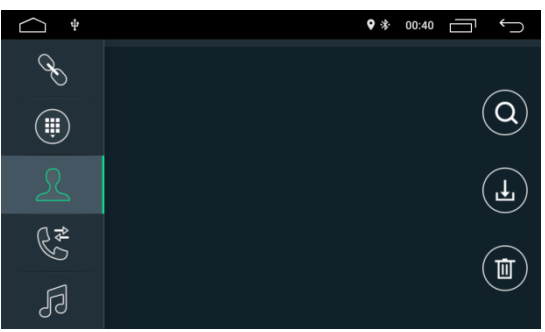

Es ist möglich, Ihre Kontaktdaten vom Mobiltelefon mit dem Gerät zu synchronisieren.

Nachdem die Bluetooth-Verbindung erfolgte, müssen sie dafür einfach das Symbol (b) berühren, um Ihre Kontakte herunterzuladen. Nach dem Download erscheinen Ihre Kontaktdaten auf dem Display, wenn Sie Anrufe tätigen möchten. Die Namensliste ist alphabetisch geordnet.

#### <span id="page-18-1"></span>7.4 Anrufsverlauf

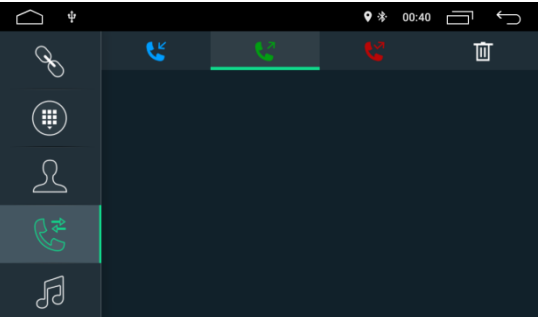

Im Anrufsverlauf werden Ihnen gewählte Nummern, angenommene Anrufe und Anrufe in Abwesenheit angezeigt. Sie können auf die Anrufliste zugreifen, so neue Anrufe tätigen oder die Liste löschen.

#### <span id="page-18-2"></span>7.5 Bluetooth-Musik

Das Gerät unterstützt Bluetooth-Musikwiedergabe. Sie können die Musik Ihres Mobiltelefons über Bluetooth mit der Lautsprecheranlage des Geräts abspielen. Mithilfe der Icons (siehe Bild unten) könnten sie zurück und vor spulen, die Musik pausieren und abspielen.

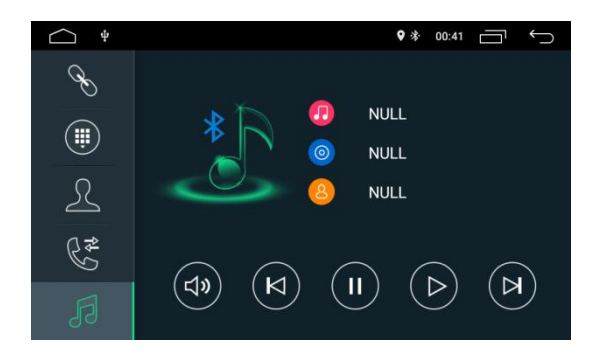

Aufgrund der Bluetooth-Kompatibilität unterstützt das Gerät möglicherweise nicht alle Telefonmodelle. Sollten Sie Verbindungsprobleme bemerken, kontaktieren Sie uns bitte.

#### <span id="page-19-0"></span>**8. AVIN-Eingabehilfe**

Dieses Gerät verfügt über AV-Eingäge (Line Audio und CVBS-Audio). Schließen Sie externe

AV-Systeme über ein AV-Kabel an das Gerät an. Berühren Sie auf der Startseite, um in den AV-Eingangsmodus zu wechseln.

#### <span id="page-19-1"></span>**9. Bildschirm-Anweisungen**

<span id="page-19-2"></span>9.1 Hinweise

- $\Diamond$  Setzen Sie den Bildschirm nicht für längere Zeit direktem Sonnenlicht oder Hitze aus, um Schäden am LCD-Screen zu vermeiden. Dies gilt besonders dann, wenn das Gerät nicht benutzt wird.
- $\Diamond$  Der Bildschirm sollte nur innerhalb der folgenden Temperaturbereiche verwendet werden:
	- a) Bei Betrieb : -10℃~+50℃
	- b) Lagerung : -20℃~+80℃

Der LCD-Bildschirm bietet Ihnen ein ausgezeichnetes Seherlebnis. Vermeiden Sie es daher, den Bildschirm durch zu festes Drücken zu beschädigen. Gehen Sie bei Interaktionen mit dem eingebauten Touchscreen vorsichtig vor, um Kratzer zu vermeiden.

Sicherheitseinrichtung wie Airbags werden durch die Installation des Geräts nicht beeinträchtigt.

#### <span id="page-19-3"></span>9.2 Hinweise zur LCD-Technik

- $\Diamond$  Es kann dazu kommen, dass kleine schwarze oder helle Punkte auf dem LCD-Bildschirm erscheinen. Dies ist kein Hinweis auf einen Defekt, sondern normal bei LCD-Technik.
- $\Diamond$  Bei der Nutzung in einer kalten Umgebung kann der LCD-Bildschirm nach Inbetriebnahme zunächst dunkler erscheinen. Die Helligkeit wird sich nach kurzer Zeit jedoch automatisch normalisieren.
- $\diamond$  Bei direkter Sonneneinstrahlung kann es zu Reflexionen auf dem LCD-Bildschirm kommen.

#### <span id="page-19-4"></span>9.3 Die Wartung des LCD-Bildschirms

- $\Diamond$  Bitte schalten Sie das Gerät aus, bevor Sie den LCD-Bildschirm reinigen. Wischen Sie den Bildschirm mit einem weichen Tuch ab, um Kratzer zu vermeiden.
- $\diamond$  Benutzen sie dabei KEINE nassen Handtuch-, Benzol- oder chemischen Reinigungsmittel.

#### <span id="page-20-0"></span>**10. Installation der Antenne**

Wir empfehlen die Installation auf der GPS-Antenne auf dem Armaturenbrett oder der Hutablage. Die Antenne sollte auf einer ebenen, horizontalen Fläche installiert werden, um Funkwellen so gut wie möglich empfangen zu können. Fahrzeuge mit Sicherheitsglas oder getönten Scheiben können das Empfangssignal der Antenne schwächen. In diesem Fall empfehlen wir eine Installation außerhalb des Fahrzeugs.

#### <span id="page-20-1"></span>10.1 GPS-Installationsanleitung

- Bevor Sie die GPS-Antenne anbringen, sorgen Sie bitte dafür, dass die entsprechende Fläche mit einem geeigneten Reinigungsmittel gereinigt wurde. Entfernen Sie danach die Rückseite des Bandes und pressen Sie die Antenne dort hin, wo Sie sie platzieren möchten.
- Entfernen Sie die seitliche Abdeckung und führen Sie das Kabel durch die Aufbewahrungsbox, bis es das Bedienfeld erreicht. Das Kabel muss mit einem Kabelbinder befestigt werden.

Verbinden Sie den Stecker der GPS-Antenne mit dem Gerät.

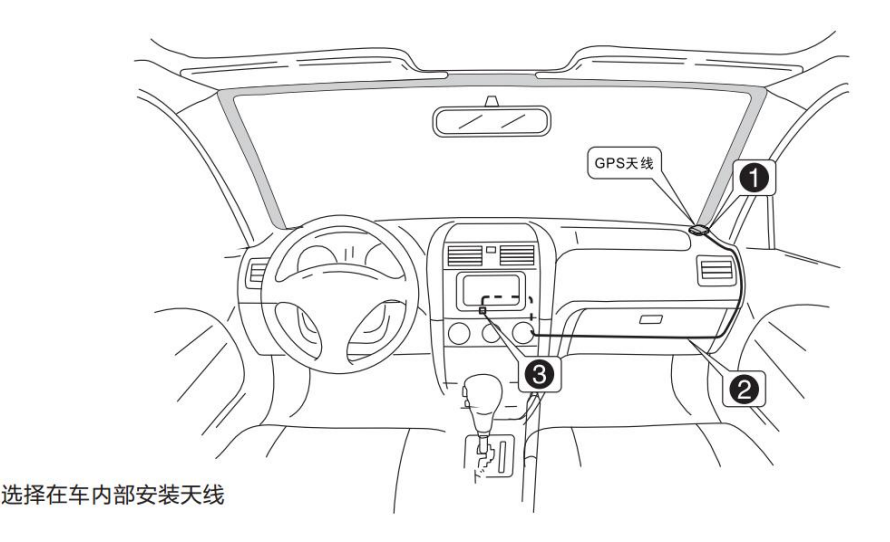

- Hinweise
	- Bitte stellen Sie sicher, dass das System ausgeschaltet ist, wenn Sie eine Verbindung zur GPS-Antenne herstellen.
	- Bitte kürzen oder verlängern Sie das GPS-Kabel nicht. Veränderungen an der Länge des Kabels können zu Kurzschlüssen oder Fehlfunktionen führen, die das Gerät nachhaltig beschädigen können.
	- Die Antenne sollte auf einer ebenen Fläche montiert werden, da andernfalls Funkwellen blockiert bleiben. Dies beeinträchtig die Genauigkeit der Navigation.

 Achtung: Die GPS-Antenne darf nicht im Bereich des Lenkrads oder des Schalthebels befestigt werden.

### <span id="page-21-0"></span>**iv) Fehlerbehebung**

Treten Probleme auf, wie sie in der folgenden Tabelle gelistet sind, findet sich zur Fehlerbehebung eine schnelle Lösung. Bestehen die Probleme allerdings dauerhaft, konsultieren Sie bitte einen Fachmann oder das Kundendienstzentrum. Bitte demontieren Sie das Gerät unter gar keinen Umständen selbstständig.

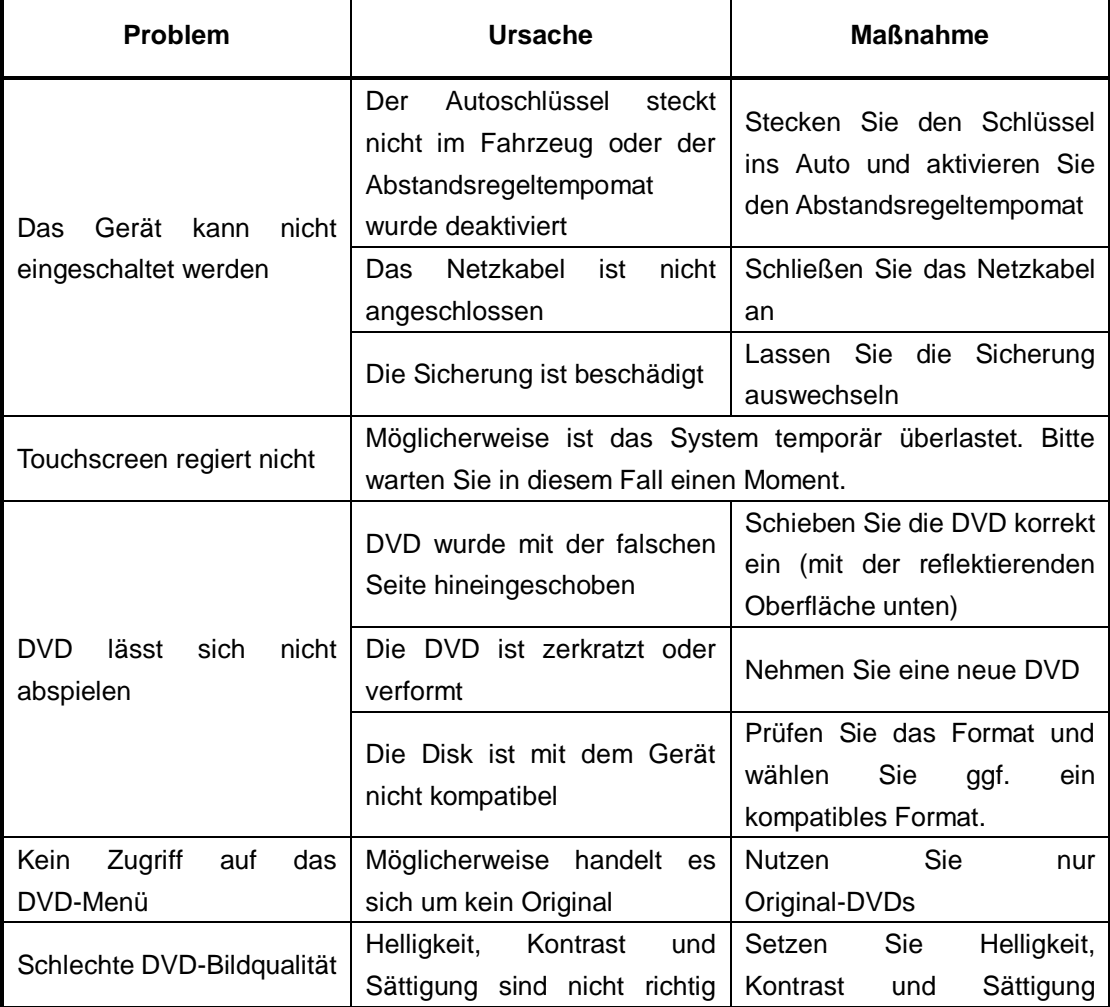

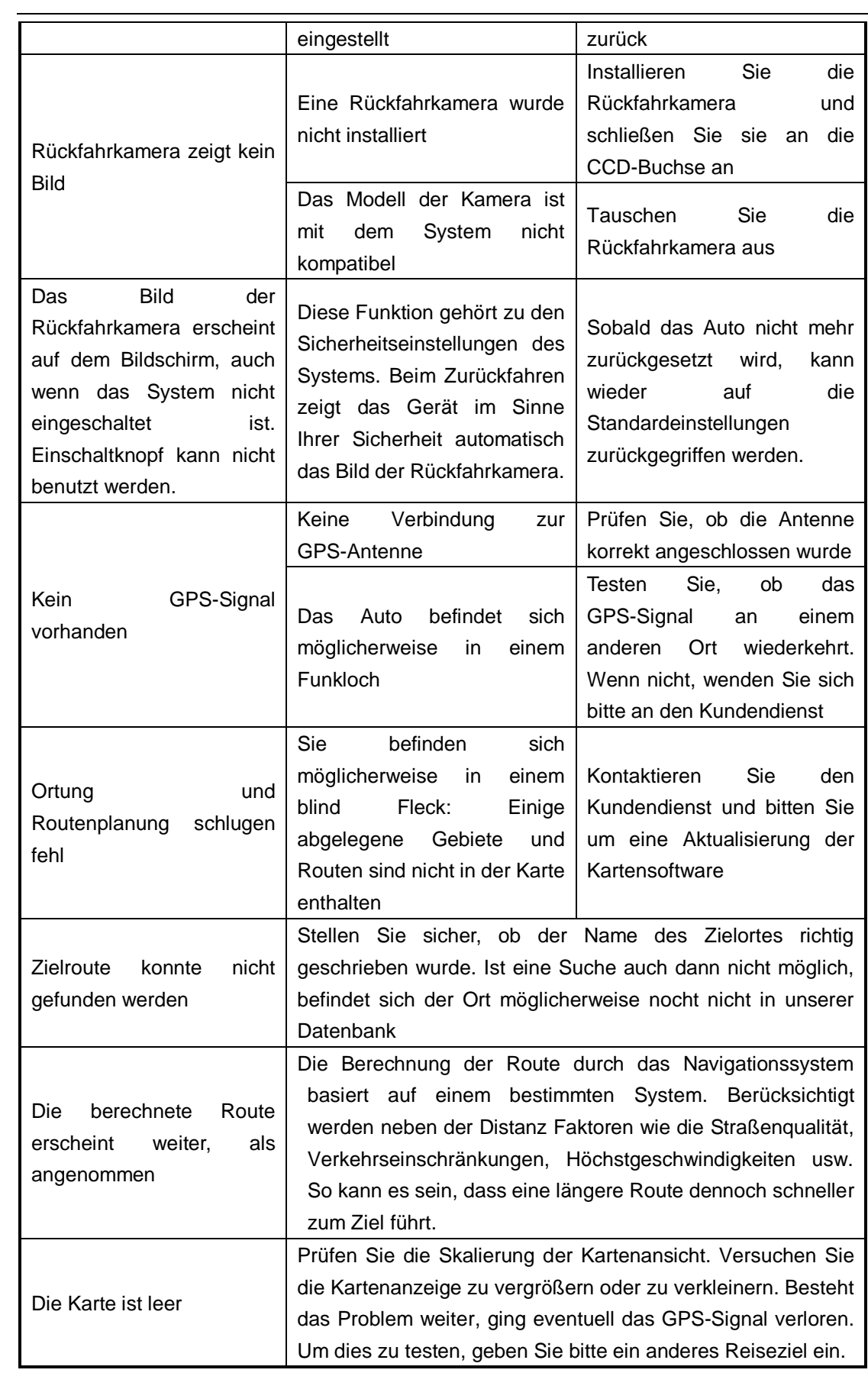

A-Sure Technology CO., LTD

All copyrights reserved